# **SoftChalk – Seek a Word Activity**

This Activity allows students to pick out words in a grid. This is a good activity to use when introducing news words for a lesson.

#### **MAKE LIST TAB**

- Click the **Insert Tab**.
- Move the mouse pointer over **Activity**.
- Select **Seek a Word** from the list of **Activities**.
- The **Seek a Word Activity** window will display (see illustration below).

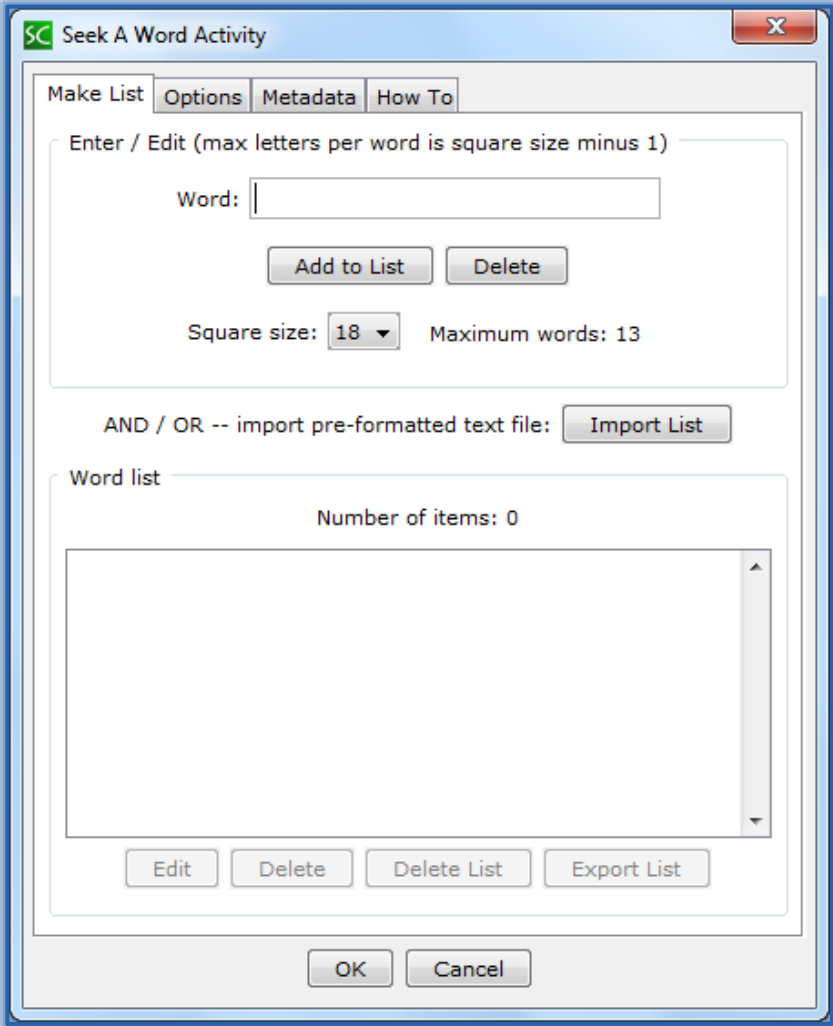

- Select the **Square Size** for the **Activity**.
	- $\Theta$  Square Size is the number of letters in each row and column.
	- $\Diamond$  The bigger the square size, the bigger the grid, and the more difficult the puzzle will be.
	- $\Diamond$  The maximum number of words will change with each change in Square Size.

#### **ADD WORDS**

- **Let** Input a **Word**.
- **A** Click the **Add to List** button.
- The **Word** will appear in the **Word List**.
- Continue adding words until the **Maximum Number** is reached.

Click **OK** to add the **Activity** to the **Lesson**.

### **EDIT WORD LIST**

- **A** To **Edit** the word:
	- $\Theta$  Select a word in the list.
	- Click the **Edit** button at the bottom of the **Word List**.
	- The **Word** will appear in the **Word** box and will be removed from the list.
	- Make the necessary changes to the **Word**.
	- Click the **Add to List** button.
	- The **Word** will be re-inserted into the **Word List**.
- To delete a **Word** from the list:
	- $\Theta$  Select the word that is to be deleted.
	- Click the **Delete** button.

### **OPTIONS**

**A** Click the **Options** tab (see illustration below).

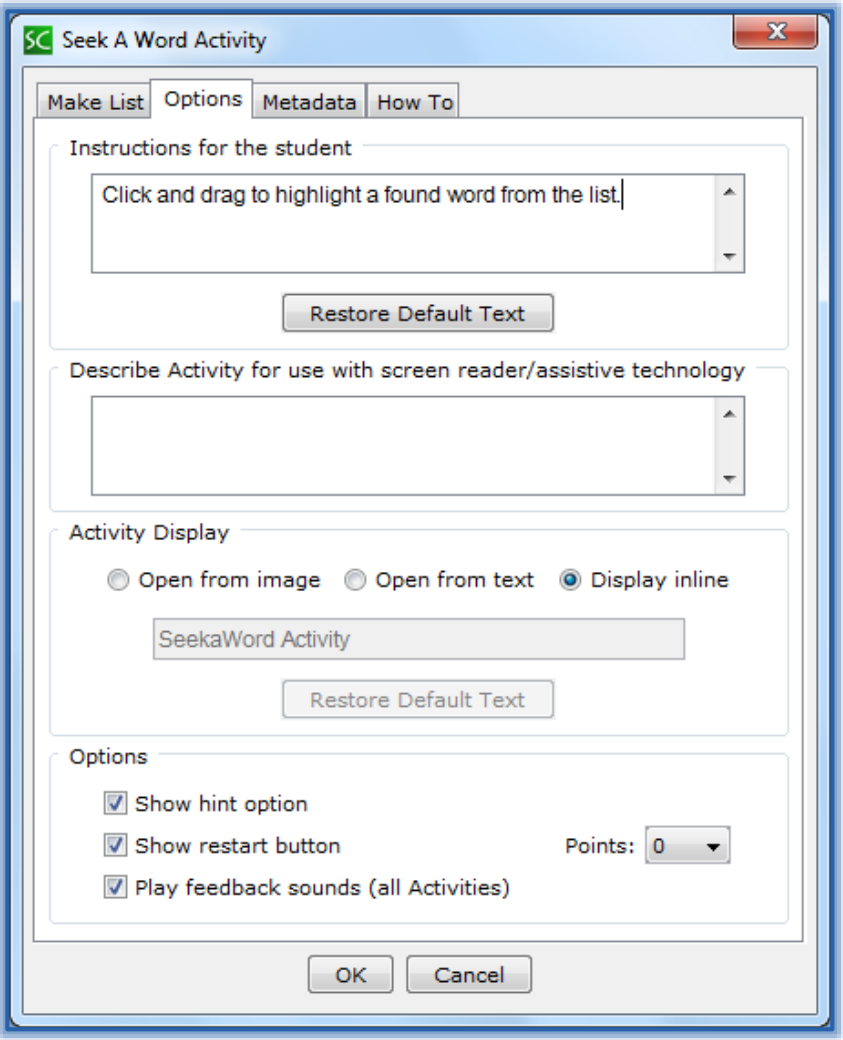

- $\blacksquare$  Input instructions for the students into the appropriate box.
- Insert a description of the **Activity** for those students who are visually impaired.
- Click the **Show Hint Option** check box if a hint is to display for the students. This means that the first letter of the **Word** will be highlighted in the puzzle when the **Word** is clicked in the list.
- Click the **Show Restart Button** check box. This will allow the students to restart the **Activity**.
- Click the **Display Inline** check box if the **Activity** is to display directly within the **Lesson**.
- Click the **Play Feedback Sounds** check box to allow the **Activity** to play a sound when **Feedback** is selected.
- When all the **Options** have been chosen, click the **OK** button.
- The **Seek a Word Activity Placeholder** will appear in the **Lesson** (see illustration below).

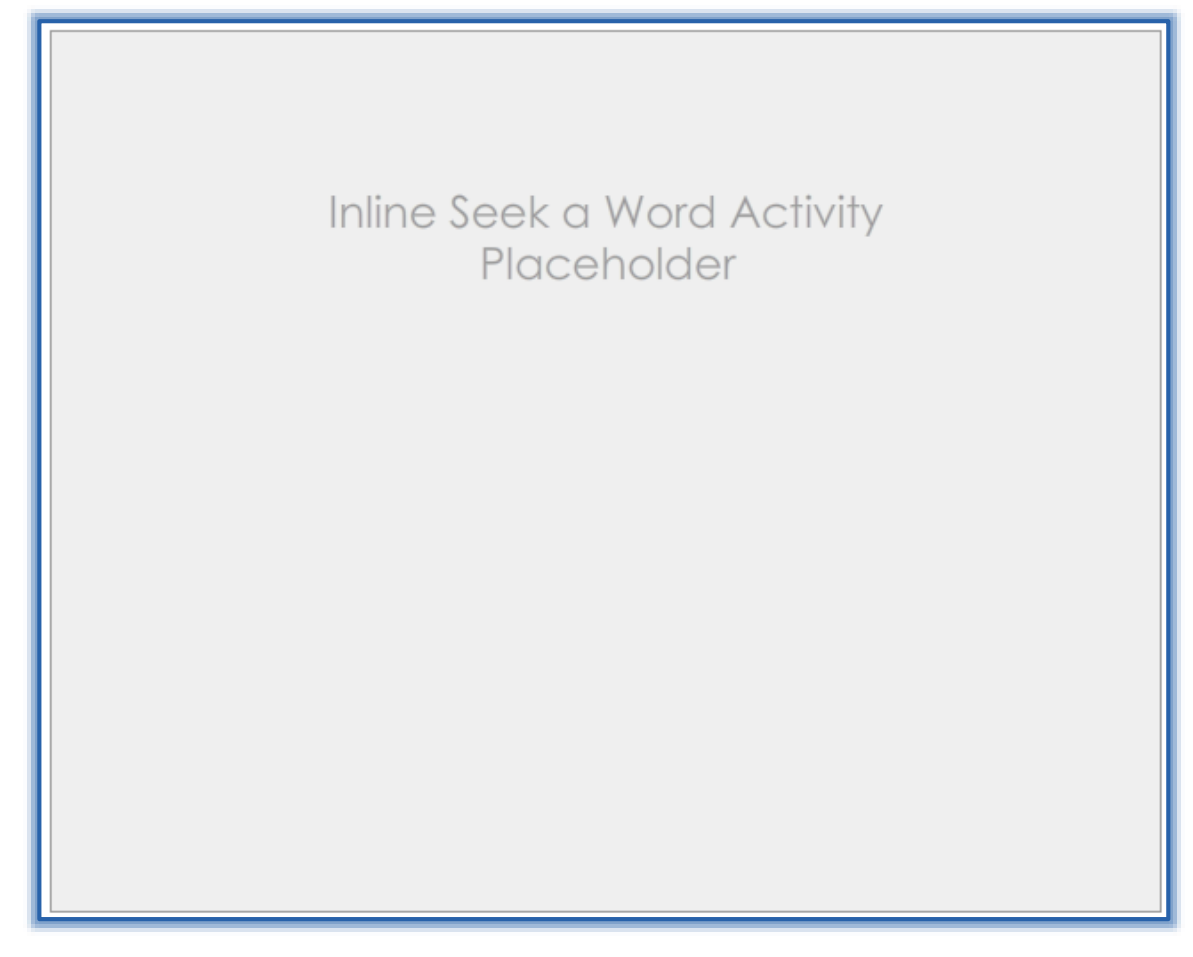

## **EDIT ACTIVITY**

- Right-click on the **Seek a Word Activity Placeholder**.
- Select **Modify Activity** from the list.
- Make the necessary changes to the **Activity**.
- Click the **OK** button.

# **VIEW ACTIVITY IN BROWSER**

- **Save** the **Lesson**.
- Click the **View in Browser** button on the **SoftChalk Toolbar** (see illustration at right).
- When a **Word** is selected in the list on the right, the first letter of the **Word** will be highlighted if **Show Hint Option** was selected when creating the **Activity**.

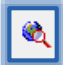

- Click and drag the mouse to select the **Word** in the puzzle.
- Words can appear vertically, horizontally, or diagonally.
- The Activity will appear as shown below when it is viewed in the Web Browser.

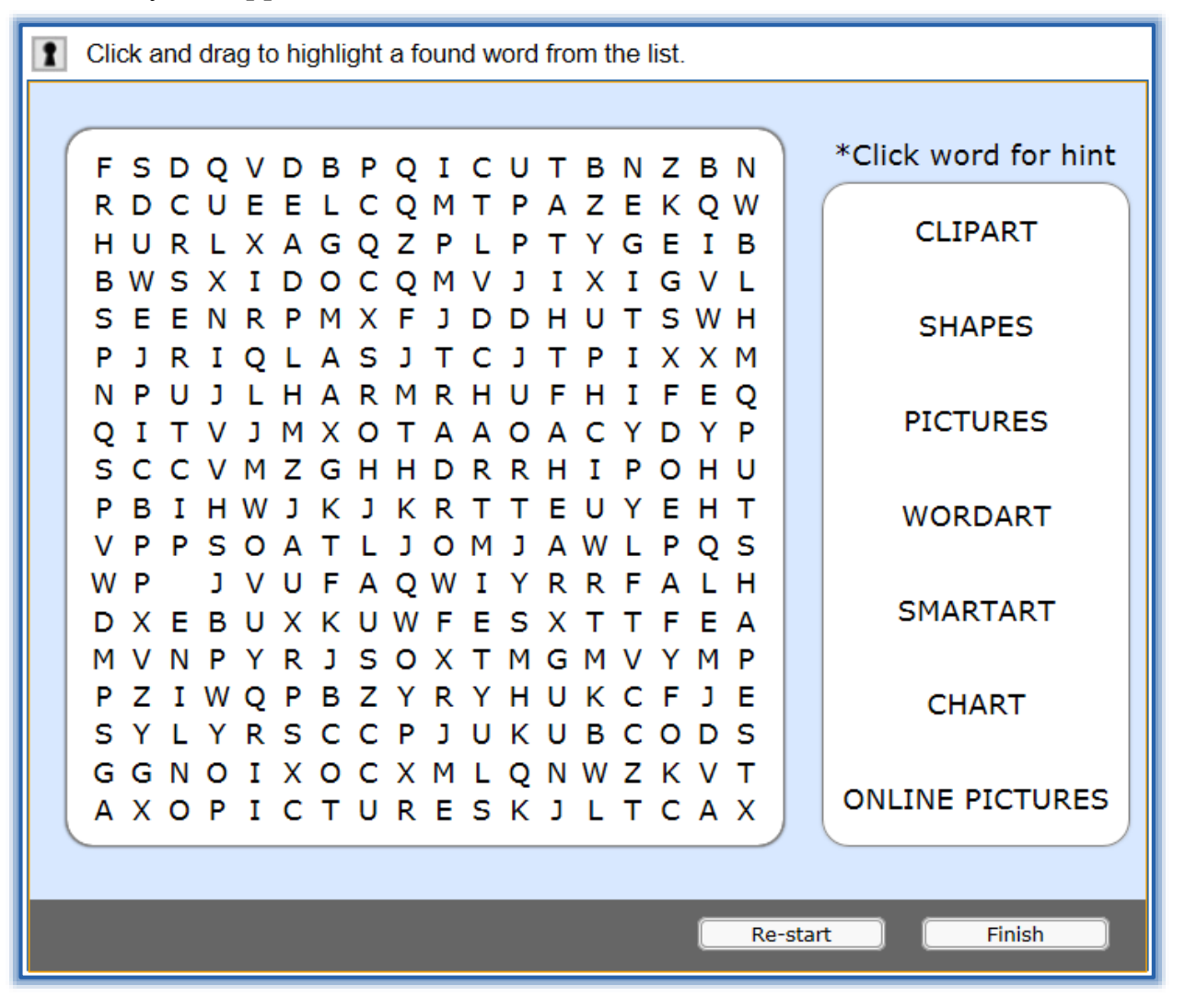